# **Multi-View Page Setup**

All 4K Production Monitors can display up to four different video feeds (Views) via the Multi-View Page. This includes any combination of available inputs (**4x** 12G SDI, **1x** HDMI). Additionally, the same Input can be used up to four times.

#### **Add New Multi-View Page**

- 1. Press the Settings Button (H) on the front panel of the monitor.
- 2. Using the Menu Joystick, navigate and select Multi under UTILITIES.

#### **Assigning Inputs to Multi-View**

1. Using the Menu Joystick, navigate to and select the Multi-View Page (MULTI).

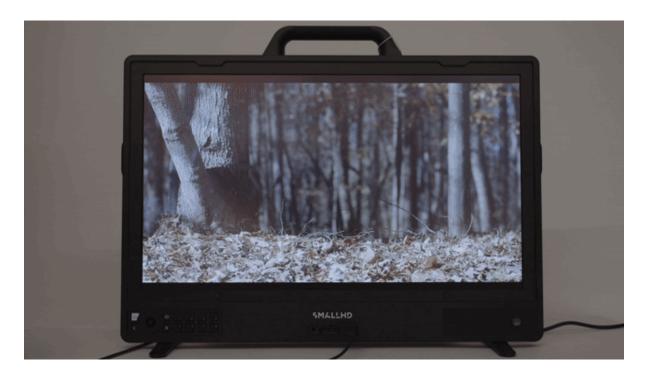

2. Select the desired **VIEW** (1 to 4), select an **INPUT**, then choose one of the five input options.

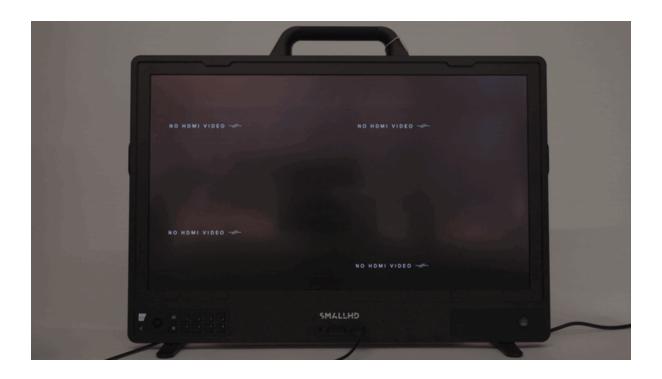

## **Adding Tools to Multi-View**

Monitor Tools can be enabled on every view on the Multi-View Page.

- 1. From the Multi-View page, press the Menu Joystick to display the **VIEWS** and **ARRANGE** menus, then press it again to select the desired View (1 to 4).
- 2. Press the Menu Joystick to select **TOOLS**, then press down to select **+ ADD TOOL**.

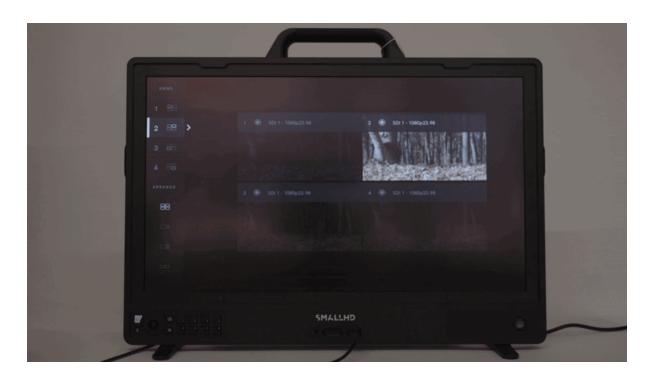

3. Select a tool from the list of available Tools.

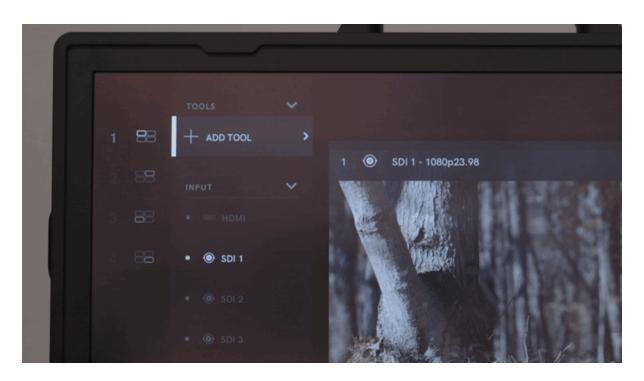

# **Changing the Multi-View Layout**

The Multi-View Page Views can be arranged using four different configurations.

## SmallHD User Manual

- 1. Using the Menu Joystick, navigate to and select the Multi-View Page (MULTI), then scroll down to ARRANGE.
- 2. Select the desired arrangement (a preview of each arrangement will populate in real time).

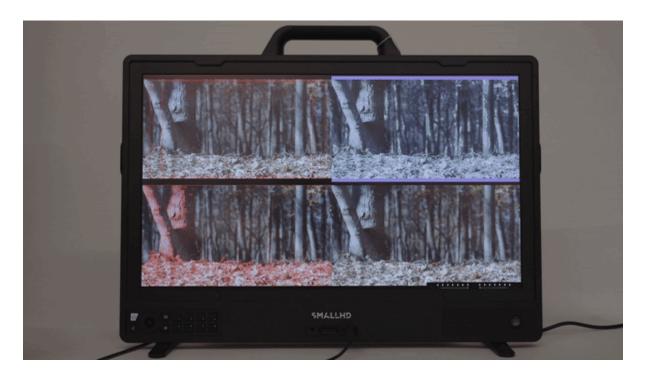

# **Custom Color Pipe Settings**

Different cameras/sources on the Multi-View Page may require different Color Pipe settings. Having different Color Pipe settings on the various views of the Multi-View Page allows filmmakers to compare things like LOG vs LUT and SDR vs HDR.

- 1. To adjust the Color Pipe setting per source, Joystick Press on the Multi-View Page, then select the desired View.
- 2. Select COLOR PIPE, then choose a Color Pipe setting. **NOTE: Color Pipe presets can be adjusted via Monitor Settings > feed > Color Pipe**